# **ITC215(237)-PW6M-XXX-C2 V2.626.0000000.4.R.220718**

**Release Notes**

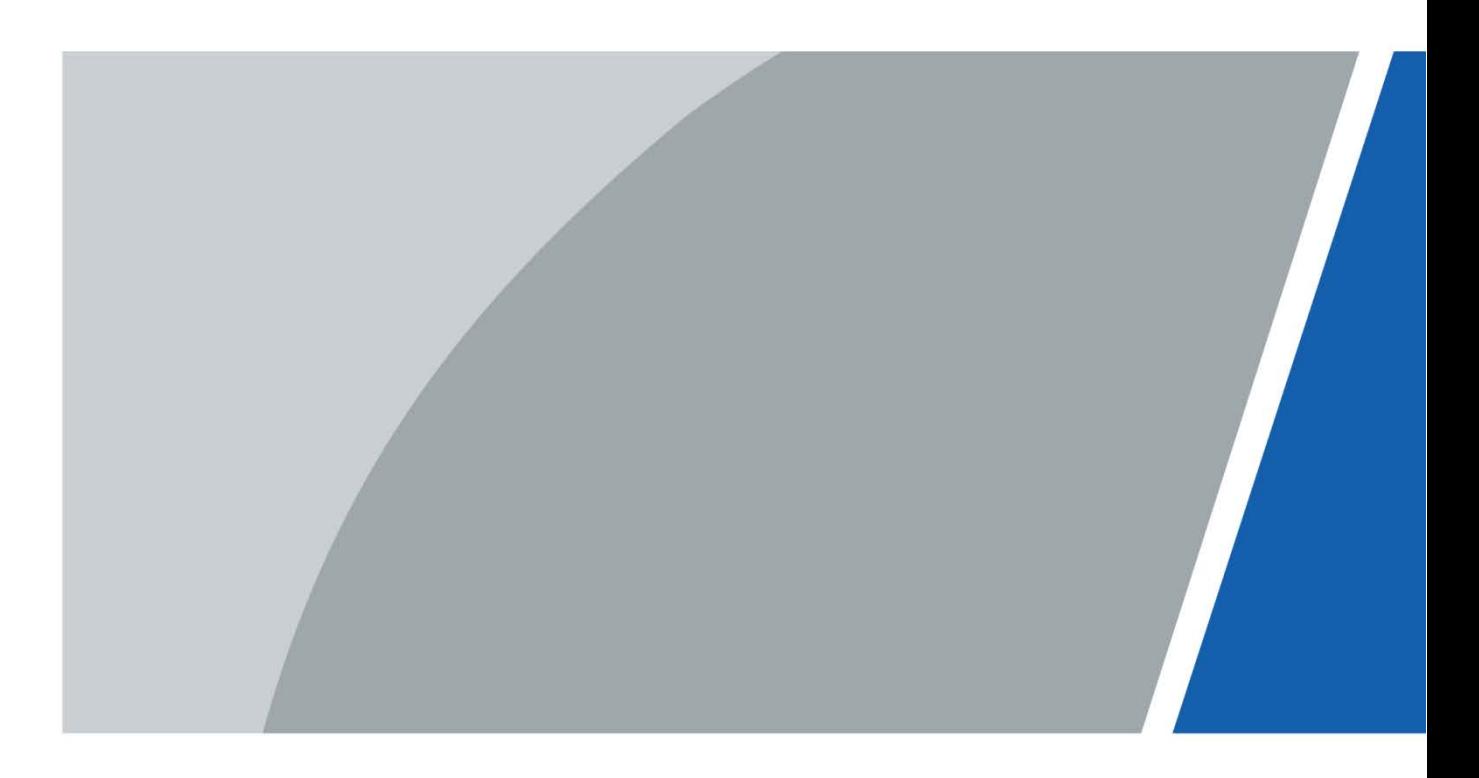

## **Foreword**

#### <span id="page-1-0"></span>Disclaimer

- These release notes are for reference only. Slight differences might be found between the release notes and the product.
- Succeeding products and release notes are subject to change without notice.
- If there is any uncertainty or controversy, we reserve the right of final explanation.

#### **Trademarks**

All the company names and trademarks mentioned herein are the properties of their respective owners.

# **Table of Contents**

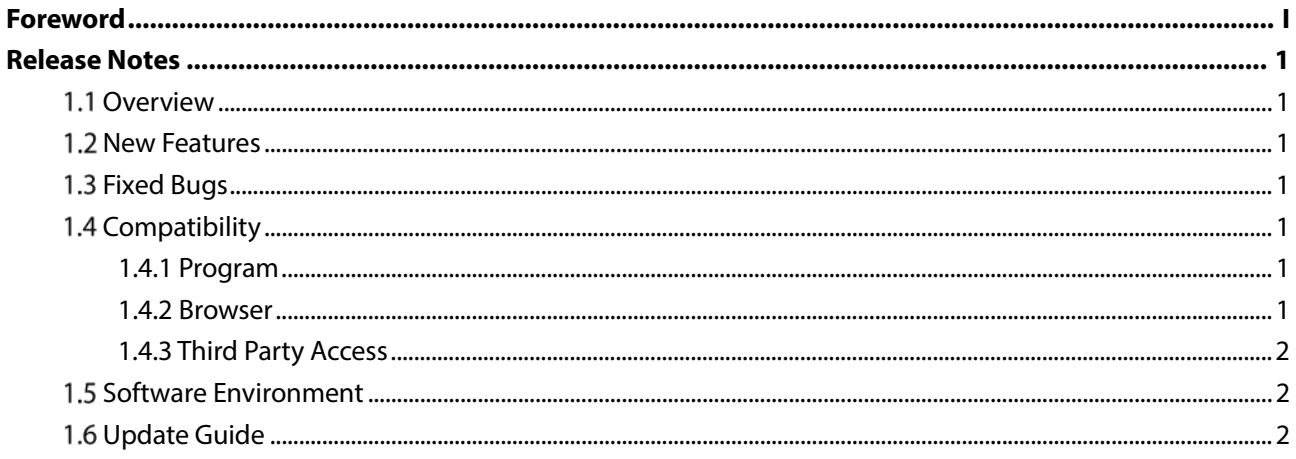

## **Release Notes**

### <span id="page-3-1"></span><span id="page-3-0"></span>**1.1 Overview**

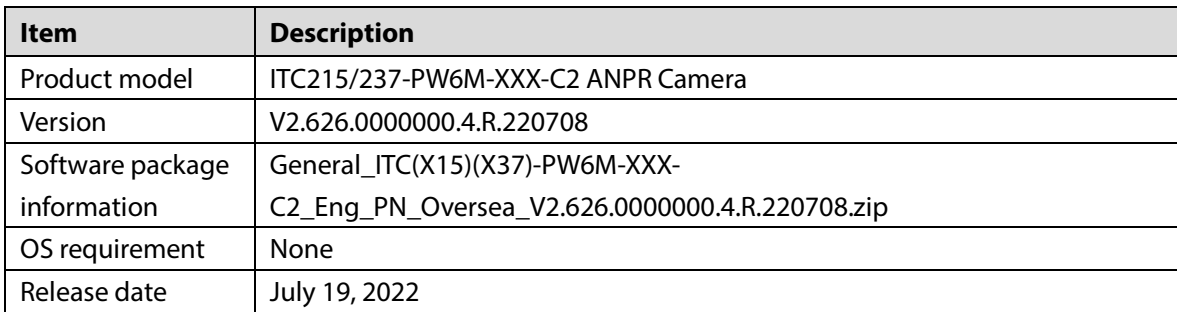

#### <span id="page-3-2"></span>**1.2 New Features**

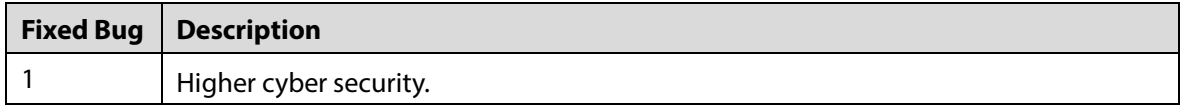

## <span id="page-3-3"></span>**1.3 Fixed Bugs**

None.

## <span id="page-3-4"></span>**1.4 Compatibility**

#### <span id="page-3-5"></span>**1.4.1 Program**

- V2.626.0000000.3.R.220520
	- $\diamond$  Supports initialization during first login after startup.
	- $\diamond$  Supports multiple languages.
- V2.626.0000000.2.R.220402
	- $\diamond$  When the country is set to a North American country, the algorithm did not take effect
	- $\diamond$  When connected to a NVR, the camera might fail to display images.

 $\mathbb{M}$ 

When updating from V2.625, restore the configurations to get better user experience.

#### <span id="page-3-6"></span>**1.4.2 Browser**

With plug-ins: IE9\IE10\IE11\Firefox (52 and earlier versions)\Chrome (42 and earlier versions) Without plug-ins: Chrome (92 and later versions)

1

#### <span id="page-4-0"></span>**1.4.3 Third Party Access**

ONVIF testing tool version: V20.12

## <span id="page-4-1"></span>**1.5 Software Environment**

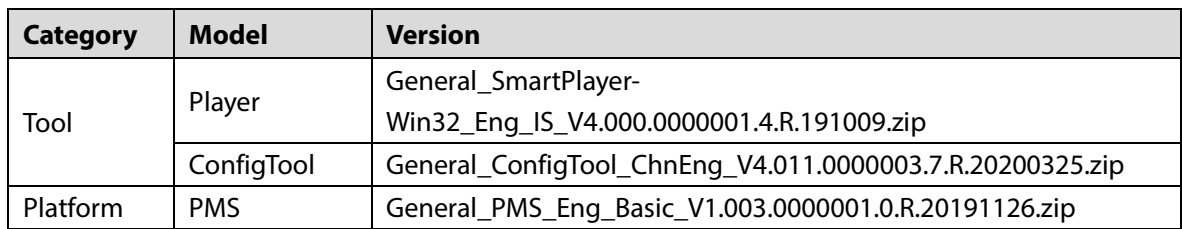

## <span id="page-4-2"></span>**Update Guide**

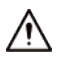

- Updating with a wrong program might result in device failure.
- Ensure stable power supply and network connection, and that the camera is not restarted and the web page is not closed during update.
- Select **Setting** > **System Management** > **System Upgrade**.
- Step 2 Import the updated file.
	- 1) Click **Import**to import the update file. The file name is "2.6XX.0000000.X.R.YYMMDD.bin".
	- 2) Click **Upgrade**. The update process takes 2 to 5 minutes (The actual update time differs among devices).

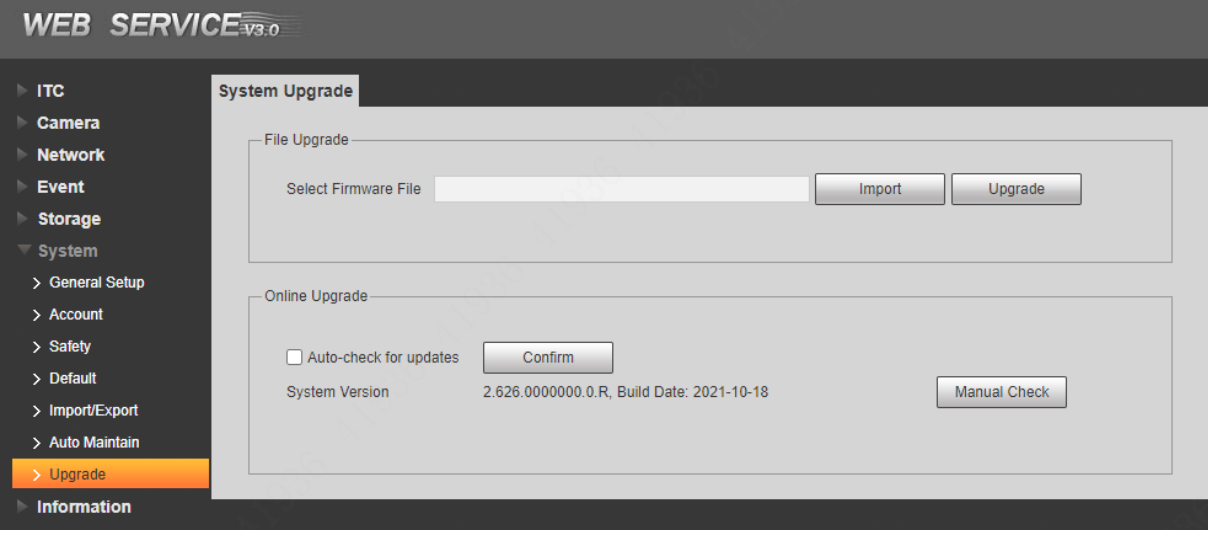